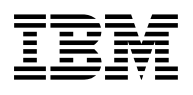

# **Program Directory for Query Management Facility**

## **for VM/ESA**

Version 7 Release 2.0

Program Number 5697-F42

for Use with z/VM<sup>™</sup> Version 4 z/VM Version 3 Release 1 VM/ESA Version 2 Release 4 VM/ESA Version 2 Release 3

Document Date: March 2002

GI10-8329-01

 **Note** 

Before using this information and the product it supports, be sure to read the general information under "Notices" on page 44.

This program directory, dated March 2002, applies to Query Management Facility for VM/ESA (QMF™ for VM), Version 7 Release 2.0, Program Number 5697-F42.

A form for reader's comments appears at the back of this publication. When you send information to IBM®, you grant IBM a nonexclusive right to use or distribute the information in any way it believes appropriate without incurring any obligation to you.

#### **Copyright International Business Machines Corporation 1982, 2002. All rights reserved.**

Note to U.S. Government Users — Documentation related to restricted rights — Use, duplication or disclosure is subject to restrictions set forth in GSA ADP Schedule Contract with IBM Corp.

## **Contents**

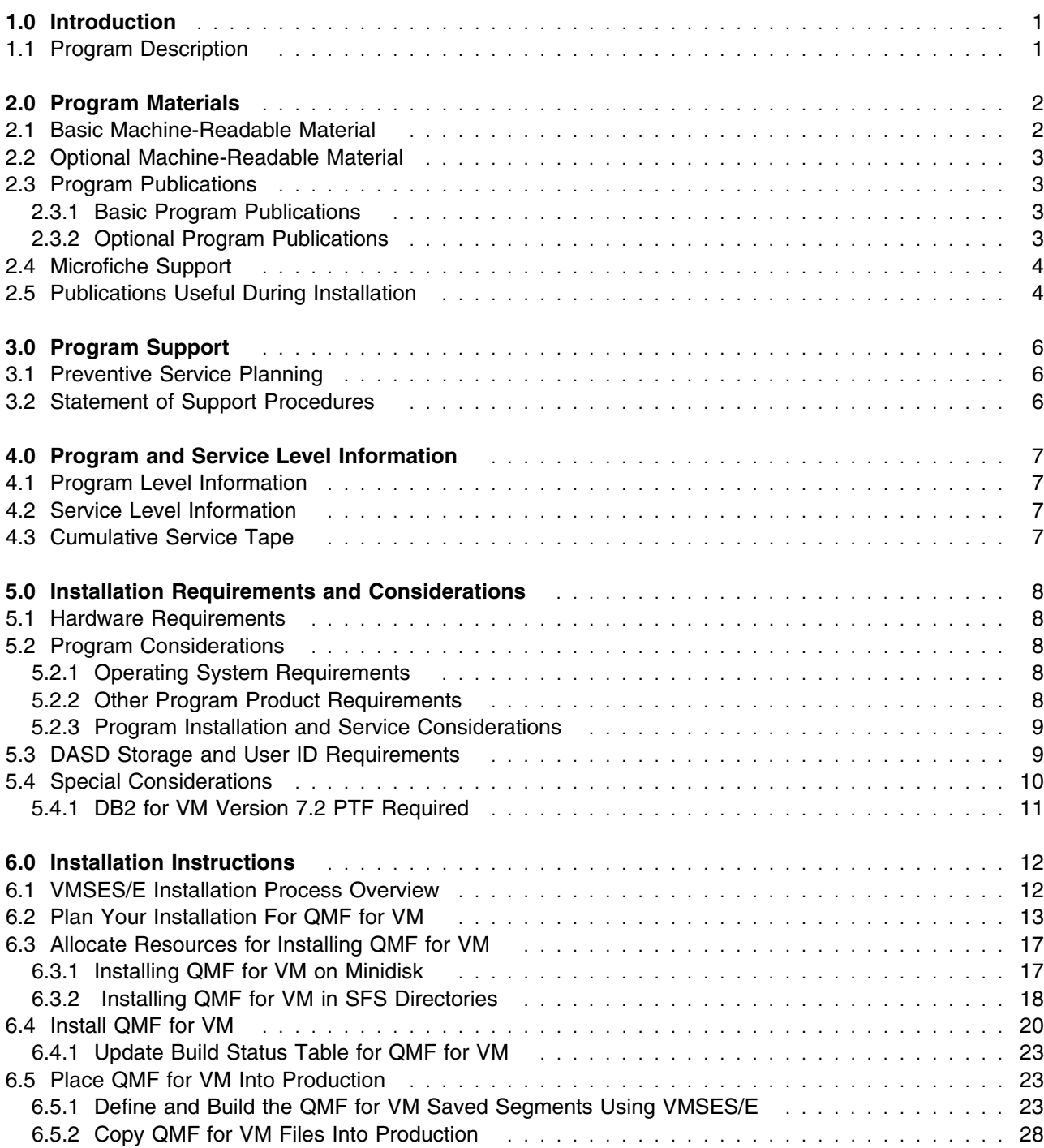

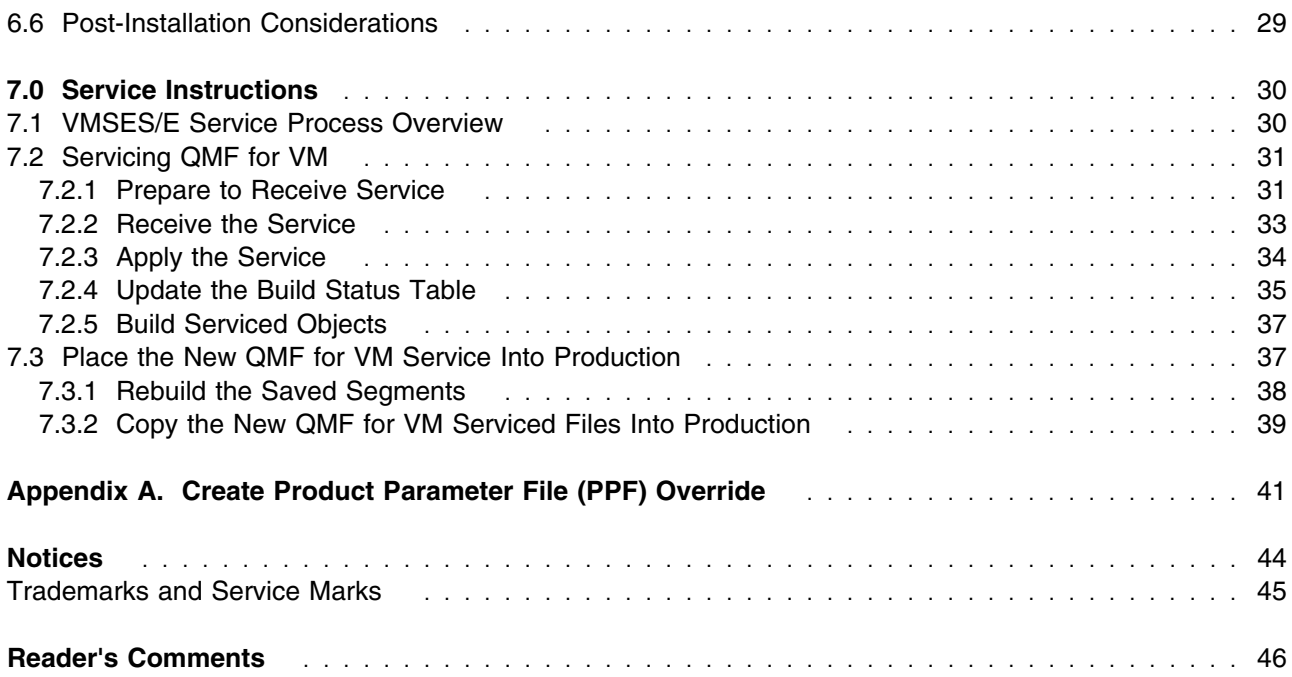

## **Figures**

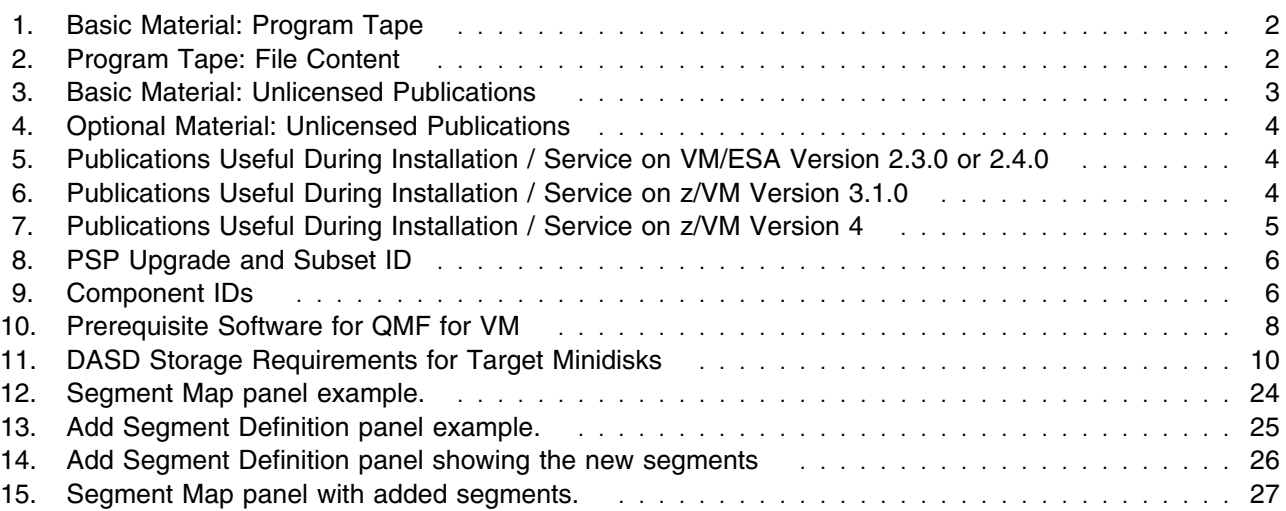

## **1.0 Introduction**

This program directory is intended for the system programmer responsible for program installation and maintenance. It contains information concerning the material and procedures associated with the installation of **Query Management Facility for VM/ESA Version 7 Release 2.0** (abbreviated to QMF for VM in this document). You should read all of this program directory before installing the program and then keep it for future reference.

The program directory contains the following sections:

- 2.0, "Program Materials" on page 2 identifies the basic and optional program materials and documentation for QMF for VM.
- 3.0, "Program Support" on page 6 describes the IBM support available for QMF for VM.
- 4.0, "Program and Service Level Information" on page 7 lists the APARs (program level) and PTFs (service level) incorporated into QMF for VM.
- 5.0, "Installation Requirements and Considerations" on page 8 identifies the resources and considerations for installing and using QMF for VM.
- 6.0, "Installation Instructions" on page 12 provides detailed installation instructions for QMF for VM.
- 7.0, "Service Instructions" on page 30 provides detailed servicing instructions for QMF for VM.
- Appendix A, "Create Product Parameter File (PPF) Override" on page 41 provides detailed information on overriding the Product Parameter File (PPF).

Before installing QMF for VM, read 3.1, "Preventive Service Planning" on page 6. This section tells you how to find any updates to the information and procedures in this program directory.

#### **1.1 Program Description**

IBM Query Management Facility (QMF) is a tightly integrated, powerful, and reliable tool that performs query and reporting for IBM's DB2® relational database Management System Family. It offers an easy-to-learn, interactive interface. Users with little or no data processing experience can easily retrieve, create, update, insert, or delete data that is stored in DB2.

QMF offers a total solution that includes accessing large amounts of data and sharing central repositories of queries and enterprise reports. It also allows you to implement tightly-controlled, distributed, or client/server solutions. In addition, you can use QMF to publish reports to the World Wide Web that you can view with your favorite web browser.

## **2.0 Program Materials**

An IBM program is identified by a program number. The program number for Query Management Facility for VM/ESA Version 7 is 5697-F42.

The program announcement material describes the features supported by QMF for VM. Ask your IBM marketing representative for this information if you have not already received a copy.

The following sections identify:

- basic and optional program materials available with this program
- publications useful during installation.

#### **2.1 Basic Machine-Readable Material**

The distribution medium for this program is 9-track magnetic tape (written at 6250 BPI), 3480 tape cartridge, 1/4-inch tape cartridge, or 4mm tape cartridge. The tape or cartridge contains all the programs and data needed for installation. See section 6.0, "Installation Instructions" on page 12 for more information about how to install the program. Figure 1 describes the tape or cartridge. Figure 2 describes the file content of the program tape or cartridge.

| <b>Feature</b><br><b>Number</b> | <b>Medium</b> | <b>Physical</b><br><b>Volume</b> | <b>Tape Content</b> | <b>External Tape Label</b> |
|---------------------------------|---------------|----------------------------------|---------------------|----------------------------|
| 6090                            | 6250<br>tape  |                                  | <b>QMF/VM BASE</b>  | QMF for VM V7.2 (E)        |
| 6088                            | 3480<br>cart. |                                  | <b>QMF/VM BASE</b>  | QMF for VM V7.2 (E)        |
| 6049                            | .25" cart.    |                                  | <b>QMF/VM BASE</b>  | QMF for VM V7.2 (E)        |
| 6089                            | 4mm<br>cart.  |                                  | <b>QMF/VM BASE</b>  | QMF for VM V7.2 (E)        |

*Figure 1. Basic Material: Program Tape*

*Figure 2 (Page 1 of 2). Program Tape: File Content*

| <b>Tape</b> |                       |
|-------------|-----------------------|
| <b>File</b> | <b>Content</b>        |
|             | Tape Header           |
| 2           | Tape Header           |
| 3           | <b>Product Header</b> |
| 4           | <b>Product Memo</b>   |
| 5           | Service Apply Lists   |

*Figure 2 (Page 2 of 2). Program Tape: File Content*

| Tape        |                                |
|-------------|--------------------------------|
| <b>File</b> | Content                        |
| 6           | <b>PTFPARTs</b>                |
| 7           | <b>OMF</b> for VM Service      |
| 8           | <b>OMF</b> for VM Service      |
| 9           | <b>OMF for VM Base Code</b>    |
| 10          | QMF for VM Sample              |
| 11          | <b>OMF</b> for VM Production   |
| 12          | <b>OMF</b> for VM Distribution |

#### **2.2 Optional Machine-Readable Material**

There are no optional machine-readable materials for QMF for VM.

### **2.3 Program Publications**

The following sections identify the basic and optional publications for QMF for VM.

#### **2.3.1 Basic Program Publications**

One copy of each of the following publications is included when you order the basic materials for QMF for VM. To order additional hardcopy books, contact your IBM representative or visit the IBM Publications website at http://www.ibm.com/shop/publications/order. To view or download a free PDF version of the publication, go to the QMF website at http://www.ibm.com/software/data/qmf/library.html.

*Figure 3. Basic Material: Unlicensed Publications*

| <b>Publication Title</b>    | <b>Form Number</b> |
|-----------------------------|--------------------|
| Installing and Managing QMF | GC27-0720          |
| QMF Messages and Codes      | GC27-0717          |

### **2.3.2 Optional Program Publications**

Figure 4 identifies the optional program publications for QMF for VM that can be ordered. To order hardcopy books, contact your IBM representative or visit the IBM Publications website at http://www.ibm.com/shop/publications/order. To view or download a free PDF version of the publication, go to the QMF website at

*Figure 4. Optional Material: Unlicensed Publications*

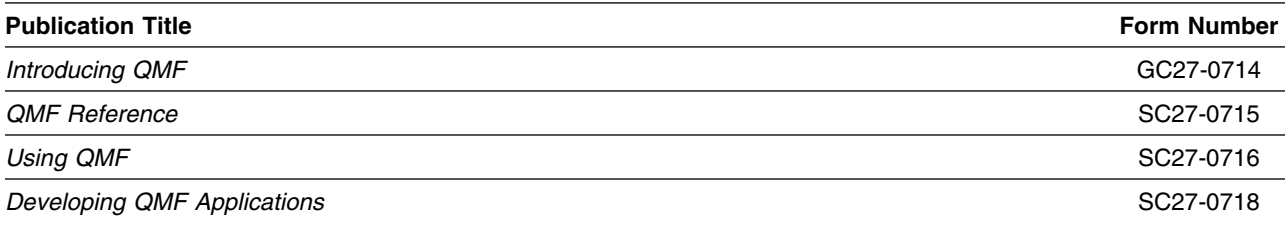

### **2.4 Microfiche Support**

There is no microfiche for QMF for VM.

## **2.5 Publications Useful During Installation**

The publications listed in Figure 5, Figure 6, or Figure 7, depending on your VM release, may be useful during the installation of QMF for VM. To order copies, contact your IBM representative.

*Figure 5. Publications Useful During Installation / Service on VM/ESA Version 2.3.0 or 2.4.0*

| <b>Publication Title</b>                                      | <b>Form Number</b> |
|---------------------------------------------------------------|--------------------|
| VM/ESA: VMSES/E Introduction and Reference                    | GC24-5837          |
| VM/ESA: Service Guide                                         | GC24-5838          |
| <b>VM/ESA: Planning and Administration</b>                    | SC24-5750          |
| VM/ESA: CMS Command Reference                                 | SC24-5776          |
| VM/ESA: CMS File Pool Planning, Administration, and Operation | SC24-5751          |
| <b>VM/ESA: System Messages and Codes</b>                      | GC24-5841          |

*Figure 6. Publications Useful During Installation / Service on z/VM Version 3.1.0*

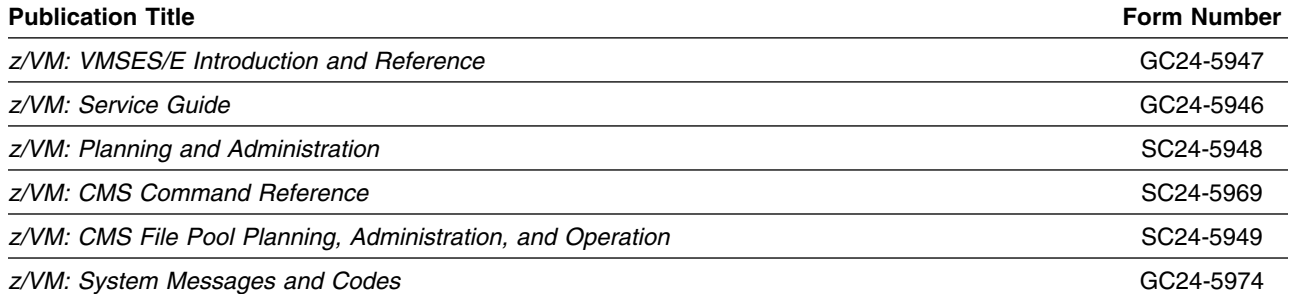

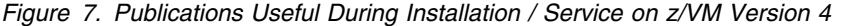

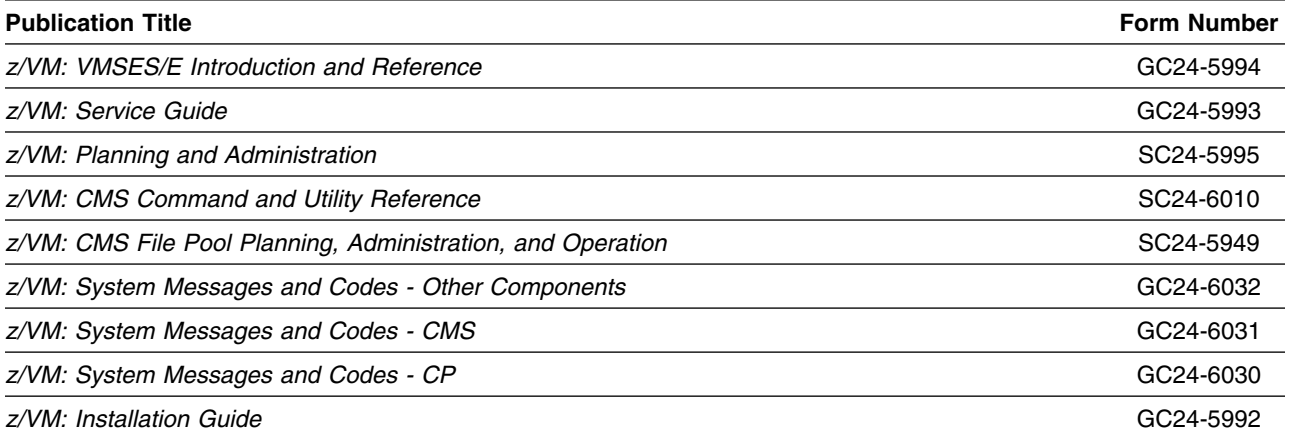

## **3.0 Program Support**

This section describes the IBM support available for QMF for VM.

### **3.1 Preventive Service Planning**

Before installing QMF for VM, check with your IBM Support Center or use IBMLink<sup>™</sup> (ServiceLink) to see whether there is additional Preventive Service Planning (PSP) information. To obtain this information, specify the following UPGRADE and SUBSET values:

*Figure 8. PSP Upgrade and Subset ID*

| <b>Retain</b> |                |                     |               |
|---------------|----------------|---------------------|---------------|
| <b>COMPID</b> | <b>Release</b> | <b>Upgrade</b>      | <b>Subset</b> |
| 566872101     | 7B0            | DB2VSEVM720 QMF/7B0 |               |

### **3.2 Statement of Support Procedures**

Report any difficulties you have using this program to your IBM Support Center. If an APAR is required, the Support Center will tell you where to send any needed documentation.

Figure 9 identifies the component ID (COMPID), Retain Release and Field Engineering Service Number (FESN) for QMF for VM.

*Figure 9. Component IDs*

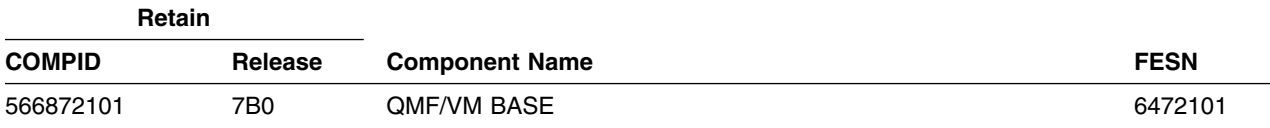

## **4.0 Program and Service Level Information**

This section identifies the program and any relevant service levels of QMF for VM. The program level refers to the APAR fixes incorporated into the program. The service level refers to the PTFs shipped with this product. Information about the cumulative service tape is also provided.

### **4.1 Program Level Information**

QMF for VM V7.2 has incorporated all closed APARS from previous versions/releases which were closed prior to December 31, 2001.

### **4.2 Service Level Information**

Check the DB2VSEVM720 PSP bucket for any additional PTFs that should be installed or any additional install information.

### **4.3 Cumulative Service Tape**

Cumulative service for QMF for VM Version 7 Release 2.0 is available through a monthly corrective service tape, Expanded Service Option, ESO.

## **5.0 Installation Requirements and Considerations**

The following sections identify the system requirements for installing and activating QMF for VM.

### **5.1 Hardware Requirements**

There are no special hardware requirements for QMF for VM.

### **5.2 Program Considerations**

The following sections list the programming considerations for installing and activating QMF for VM.

### **5.2.1 Operating System Requirements**

QMF for VM supports the following VM operating systems:

- z/VM Version 4
- z/VM Version 3 Release 1
- VM/ESA Version 2 Release 4

**RSU9904 service level** or above must be applied to VMSES/E on VM/ESA 2.4.0 prior to installing QMF for VM

VM/ESA Version 2 Release 3

**RSU9905 service level** or above must be applied to VMSES/E on VM/ESA 2.3.0 prior to installing QMF for VM

### **5.2.2 Other Program Product Requirements**

This section shows the program requirements for QMF for VM V7.2.

Later releases that are not available at the QMF for VM V7.2 announcement time are not supported, unless specifically stated otherwise.

Refer to the *Installing and Managing QMF* book or the QMF for VM V7.2 announcement letter for a list of program products required for optional functions to identify other program products you might need to use for certain QMF functions.

*Figure 10 (Page 1 of 2). Prerequisite Software for QMF for VM*

| <b>Required Products</b> | <b>Version Release</b> | <b>Order Number</b> |
|--------------------------|------------------------|---------------------|
| DB2 for VM               | Version 7 Release 2    | 5697-F42            |

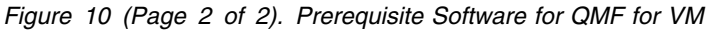

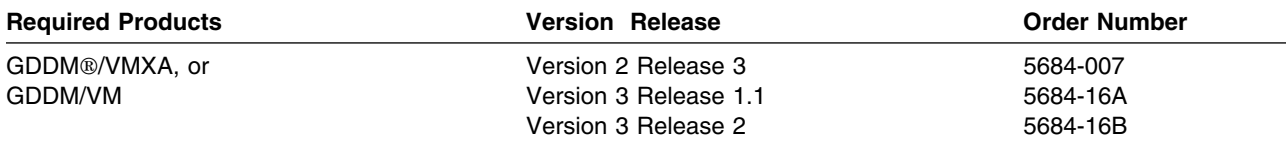

### **5.2.3 Program Installation and Service Considerations**

This section describes items that should be considered before you install or service QMF for VM.

- VMSES/E is required to install and service this product.
- If multiple users install and maintain licensed products on your system, there may be a problem getting the necessary access to MAINT's 51D disk. If you find that there is contention for write access to the 51D disk, you can eliminate it by converting the Software Inventory from minidisk to Shared File System (SFS). See the *VMSES/E Introduction and Reference* manual, section "Changing the Software Inventory to an SFS Directory", for information on how to make this change.
- Customers will no longer install and service QMF for VM strictly using the MAINT user ID, but will use a new user ID--P697F4BA. This is the IBM suggested user ID name. You are free to change this to any user ID name you wish; however, a PPF override must be created.

**Note:** It may be easier to make the above PPF override change during the installation procedure 6.2, "Plan Your Installation For QMF for VM" step 6 on page 14, rather than after you have installed this product.

### **5.3 DASD Storage and User ID Requirements**

Figure 11 lists the user IDs, minidisks and default SFS directory names that are used to install and service QMF for VM.

#### **Important Installation Notes:**

- User ID(s) and minidisks or SFS directories will be defined in 6.2, "Plan Your Installation For QMF for VM" on page 13 and are listed here so that you can get an idea of the resources that you will need prior to allocating them.
- P697F4BA is a default user ID and can be changed. If you choose to change the name of the installation user ID you need to create a Product Parameter Override (PPF) to reflect this change. This can be done in 6.2, "Plan Your Installation For QMF for VM" step 6 on page 14.
- If you choose to install QMF for VM on a common user ID the default minidisk addresses for QMF for VM may already be defined. If any of the default minidisks required by QMF for VM are already in use you will have to create an override to change the default minidisks for QMF for VM so they are unique.

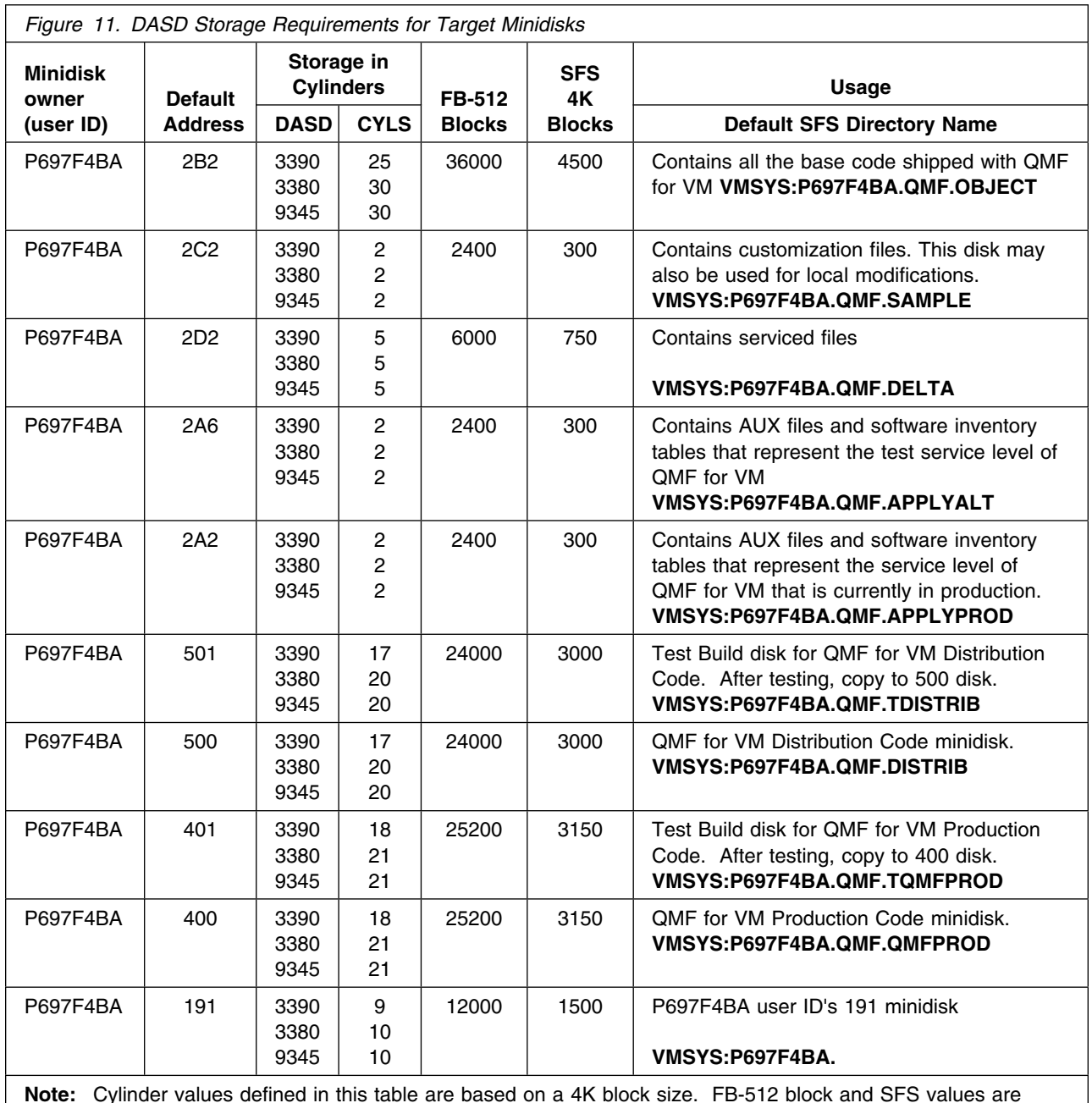

**Note:** Cylinder values defined in this table are based on a 4K block size. FB-512 block and SFS values are derived from the 3380 cylinder values in this table. The FBA blocks are listed as 1/2K but should be CMS formatted at 1K size. 19,950 4K blocks are needed for SFS install.

## **5.4 Special Considerations**

## **5.4.1 DB2 for VM Version 7.2 PTF Required**

If you are planning to connect from DB2 VM Version 7.2 to a database with a database name that is greater than eight characters, you will need to apply the DB2 for VM Version 7.2 PTF for APAR PQ56508 when the PTF is available.

## **6.0 Installation Instructions**

This chapter describes the installation methods and the step-by-step procedures to install and activate QMF for VM.

The step-by-step procedures are in two-column format. The steps to be performed are in bold, large numbers. Commands for these steps are on the left-hand side of the page in bold print. Additional information for a command may exist to the right of the command. For more information about the two-column format see "Understanding Dialogs with the System" in the *Installation Guide*.

Each step of the installation instructions must be followed. Do not skip any step unless directed to do so.

Throughout these instructions, the use of IBM-supplied default minidisk addresses and user IDs is assumed. If you use different user IDs, minidisk addresses, or SFS directories to install QMF for VM, adapt these instructions as needed for your environment.

**Note**

The sample console output presented throughout these instructions was produced on a VM/ESA 2.4.0 system. If you're installing QMF for VM on a different VM/ESA system, the results obtained for some commands may differ from those depicted here.

#### **6.1 VMSES/E Installation Process Overview**

The following is a brief description of the main steps in installing QMF for VM using VMSES/E.

• Plan Your Installation

Use the VMFINS command to load several VMSES/E files from the product tape and to obtain QMF for VM resource requirements.

Allocate Resources

The information obtained from the previous step is used to allocate the appropriate minidisks (or SFS directories) and user IDs needed to install and use QMF for VM.

• Install the QMF for VM Product

Use the VMFINS command to load the QMF for VM product files from tape to the test BUILD and BASE minidisks/directories. VMFINS is then used to update the VM SYSBLDS file used by VMSES/E for software inventory management.

• Perform Post-installation Tasks

Information about file tailoring and initial activation of the program is presented in 6.6, "Post-Installation Considerations" on page 29.

• Place OMF for VM Files into Production

Once the product files have been tailored and the operation of QMF for VM is satisfactory, the product files are copied from the test BUILD disk(s) to production BUILD disk(s).

For a complete description of all VMSES/E installation options refer to *VMSES/E Introduction and Reference*.

#### **6.2 Plan Your Installation For QMF for VM**

The VMFINS command will be used to plan the installation. This section has 2 main steps that will:

- load the first tape file, containing installation files
- generate a 'PLANINFO' file listing
	- all user ID and mdisks/SFS directory requirements
	- required products

To obtain planning information for your environment:

**1** Log on as QMF for VM installation planner.

This user ID can be any ID that has read access to MAINT's 5E5 minidisk and write access to the MAINT 51D minidisk.

- **2** Mount the QMF for VM installation tape and attach it to the user ID at virtual address 181. The VMFINS EXEC requires the tape drive to be at virtual address 181.
- **3** Establish read access to the VMSES/E code.

**link MAINT 5e5 5e5 rr access 5e5 b**

The 5E5 disk contains the VMSES/E code.

**4** Establish write access to the Software Inventory disk.

**link MAINT 51d 51d mr access 51d d**

The MAINT 51D disk is where the VMSES/E system-level Software Inventory and other dependent files reside.

**Note:** If another user already has the MAINT 51D minidisk linked in write mode (R/W), you will only obtain read access (R/O) to this minidisk. If this occurs, you will need to have that user re-link the 51D in read-only mode (RR), and then re-issue the above LINK and ACCESS commands. Do not continue with these procedures until a R/W link is established to the 51D minidisk.

**5** Load the QMF for VM product control files to the 51D minidisk.

**vmfins install info (nomemo** The NOMEMO option will load the memos from the tape but will not issue a prompt to send them to the system printer. Specify the MEMO option if you want to be prompted for printing the memo. This command will perform the following: • load Memo-to-Users • load various product control files, including the Product Parameter File (PPF) and the PRODPART files create VMFINS PRODLIST on your A-disk.

The VMFINS PRODLIST contains a list of products on the installation tape.

VMFINS2760I VMFINS processing started VMFINS199I VMFINS PRODLIST created on your A-disk VMFINS2760I VMFINS processing completed successfully Ready; . /

**6** Obtain resource planning information for QMF for VM.

**Notes:**

a. The product will **not** be loaded by the VMFINS command at this time.

#### **vmfins install ppf 5697F4BA {QMF | QMFSFS} (plan nomemo**

Use **QMF** for installing on minidisks or **QMFSFS** for installing in Shared File System directories.

The PLAN option indicates that VMFINS will perform requisite checking, plan system resources, and provide an opportunity to override the defaults in the product parameter file.

#### **You can override any of the following:**

- the name of the product parameter file
- the default user IDs
- minidisk/directory definitions

#### **Notes:**

- a. If you change the PPF name, a default user ID, or other parameters via a PPF override, you will need to use your changed values instead of those indicated (when appropriate), throughout the rest of the installation instructions, as well as the instructions for servicing QMF for VM. For example, you will need to specify your PPF override file name instead of 5697F4BA for certain VMSES/E commands.
- b. If you're not familiar with creating PPF overrides using VMFINS, you should review the "Using the Make Override Panel" section in Chapter 3 of the *VMSES/E Introduction and Reference* before you continue.
- c. For more information about changing the VMSYS file pool name refer to Chapter 3 in the *VMSES/E Introduction and Reference*.

```
  VMFINS2767I Reading VMFINS DEFAULTS B for additional options
VMFINS2760I VMFINS processing started
VMFINS261R Do you want to create an override for :PPF 5697F4BA QMF
            :PRODID 5697F4BA%QMF?
           Enter 0 (No), 1 (Yes) or 2 (Exit)
0
VMFINS263I Processing product :PPF 5697F4BA QMF :PRODID
            5697F4BA%QMF
VMFREQ199I 5697F4BA PLANINFO created on your A-disk
VMFREQ285I Product :PPF 5697F4BA QMF :PRODID 5697F4BA%QMF
           has passed requisite checking
VMFINT263I Planning for the installation of product :PPF 5697F4BA QMF
            :PRODID 5697F4BA%QMF
VMFRMT2760I VMFRMT processing started
VMFRMT2760I VMFRMT processing completed successfully
VMFINS2760I VMFINS processing completed successfully
```
 **Note** 

**Complete this step only if you received message** VMFREQ286W.

If you receive the following VMFREQ2806W message, you must do some additional processing.

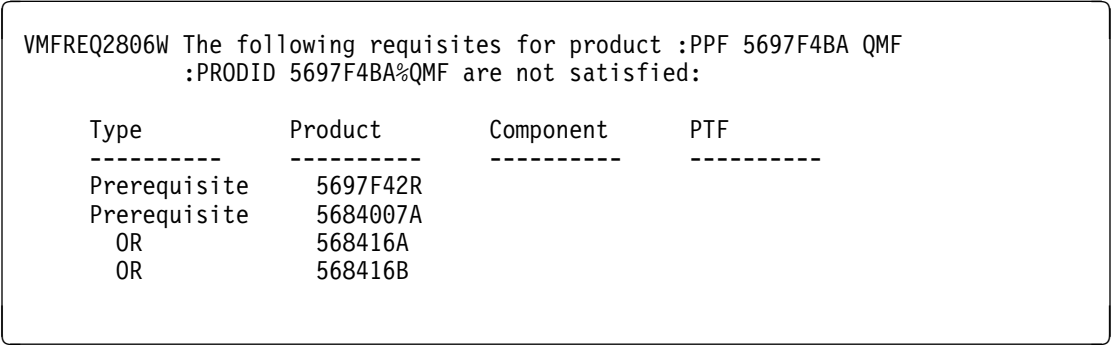

This message indicates that products DB2 for VM V7R2M0 and GDDM V2R3M0 or higher are prerequisite products for QMF for VM. You need to install these prerequisite products before continuing the install for QMF for VM.

If the prerequisite product is not in VMSES/E format it will not be in the system inventory. If you're certain the product is installed on your system you will need to update the VMSES/E system inventory before proceeding with the install of QMF for VM. Update the software inventories by issuing the following commands (examples with prerequisite product 5684007A):

**vmfsim modify vm sysrecs d tdata :prodid 5684007A :PPF 5684007A lib :stat received**

VM SYSRECS is the default name of the Receive Status table.

**vmfsim modify vm sysapps d tdata :prodid 5684007A :PPF 5684007A lib :stat applied**

VM SYSAPPS is the default name of the Apply Status table.

**vmfsim modify vm sysreqt d tdata :prodid 5684007A**

VM SYSREQT is the default name of the Requisite table.

For additional information about the System Inventory files and the VMFSIM command see the *VMSES/E Introduction and Reference*.

**7** Review the install message log (\$VMFINS \$MSGLOG). If necessary, correct any problems before going on. For information about handling specific error messages, see *System Messages and Codes,* or use on-line HELP.

### **6.3 Allocate Resources for Installing QMF for VM**

Use the planning information in the 5697F4BA PLANINFO file, created in the **PLAN** step, to:

Create the P697F4BA user directory for minidisk install

#### **OR**

Create the P697F4BA user directory for SFS install

### **6.3.1 Installing QMF for VM on Minidisk**

**1** Obtain the user directory from the 5697F4BA PLANINFO file.

**Note:** The user directory entry is located in the resource section of the PLANINFO file, at the bottom; these entries will contain all of the links and privilege classes necessary for the P697F4BA user ID. Use the directory entry found in PLANINFO as a model as input to your system directory.

- **2** Add the MDISK statements to the directory entry for P697F4BA. Use Figure 11 on page 9 to obtain the minidisk requirements.
- **3** If you have GDDM V3R2 installed, you need to comment out or remove the following LINK statement from the QMF CP directory entry as GDDM V3R2 uses MAINT 19E as its production disk. If you are not using MAINT 19E, then you need to change the LINK statement to reflect the GDDM production disk you are using.
	- For the P697F4BA directory entry:
		- LINK P68416A 401 194 RR \* GDDM TXTLIBS
- **4** If you are using ISPF with QMF for VM, you need to add a link for ISPF such as:
	- For the P697F4BA directory entry:
		- LINK ISPVM 193 193 RR \* ISPF LIBRARIES
- **5** The DB2 VM Production disk is required when installing QMF. You need to change the LINK statement in the QMF CP directory entry for the DB2 VM V7.2 production disk you are using.
	- For the P697F4BA directory entry:
		- LINK SQLMACH 195 195 RR \* DB2 VM PRODUCTION DISK

If you are using a SFS directory for the DB2 for VM production disk, then remove the LINK statement from the P697F4BA directory. You will need to GRANT read authority to P697F4BA for the DB2 for VM production code SFS directory at this time.

- **6** Add the P697F4BA directory entry to the system directory. Change the password for P697F4BA from xxxxx to a valid password, in accordance with your security guidelines.
- **7** Place the new directories on-line using VM/Directory Maintenance (DIRMAINT) or an equivalent CP directory maintenance method.

 **Note** 

All minidisks for the P697F4BA user ID must be CMS formatted before installing QMF for VM.

#### **6.3.2 Installing QMF for VM in SFS Directories**

**1** Obtain the user directory from the 5697F4BA PLANINFO file.

**Note:** The user directory entry is located in the resource section of the PLANINFO file, at the bottom; these entries will contain all of the links and privilege classes necessary for the P697F4BA user ID. Use the directory entry found in PLANINFO as a model as input to your system directory.

- **2** If you have GDDM V3R2 installed, you need to comment out or remove the following LINK statement from the QMF CP directory entry as GDDM V3R2 uses MAINT 19E as its production disk. If you are not using MAINT 19E, then you need to change the LINK statement to reflect the GDDM production disk you are using.
	- For the P697F4BA directory entry:
		- $-$  LINK P68416A 401 194 RR  $*$  GDDM TXTLIBS
- **3** If you are using ISPF with QMF for VM, you need to add a link for ISPF such as:
	- For the P697F4BA directory entry:
		- LINK ISPVM 193 193 RR \* ISPF LIBRARIES
- **4** The DB2 VM Production disk or SFS directory is required when installing QMF.

If you are using a minidisk for the DB2 for VM production disk, then you need to add a LINK statement in the QMF CP directory such as:

LINK SQLMACH 195 195 RR \* DB2 VM PRODUCTION DISK

If you are using a SFS directory for the DB2 for VM production disk, then remove the LINK statement from the P697F4BA directory. You will need to GRANT read authority to P697F4BA for the DB2 for VM production code SFS directory at this time.

- **5** Add the P697F4BA directory entry to the system directory. Change the password for P697F4BA from xxxxx to a valid password, in accordance with your security guidelines.
- **6** Place the new directories on-line using VM/Directory Maintenance (DIRMAINT) or an equivalent CP directory maintenance method.
- **7** An SFS installation will also require the following steps:
	- **a** Determine the number of 4K blocks that are required for SFS directories by adding up the 4K blocks required for each SFS directory you plan to use.

If you intend to use all of the default QMF for VM SFS directories, the 4K block requirements for the directories are summarized in Figure 11 on page 9.

This information will be used when enrolling the user ID, P697F4BA, in the VMSYS filepool.

**b** Enroll user P697F4BA in the VMSYS filepool using the ENROLL USER command:

ENROLL USER P697F4BA VMSYS: (BLOCKS *blocks*

where *blocks* is the number of 4K blocks that you calculated in the previous step.

**Note:** This must be done from a user ID that is an administrator for VMSYS: filepool.

- **c** Determine if there are enough blocks available in the filepool to install QMF for VM. This information can be obtained from the QUERY FILEPOOL STATUS command. Near the end of the output from this command is a list of minidisks in the filepool and the number of blocks free. If the number of blocks free is smaller than the total 4K blocks needed to install QMF for VM you will need to add space to the filepool. See the *CMS File Pool Planning, Administration, and Operation* manual for information on adding space to a filepool.
- **d** Create the necessary subdirectories listed in the 5697F4BA PLANINFO file using the CREATE DIRECTORY command.

**set filepool vmsys: create directory** *dirid* *dirid* is the name of the SFS directory you're creating. An example of the create command is:

create directory vmsys:P697F4BA.qmf create directory vmsys:P697F4BA.qmf.object :

If necessary, see the *CMS Command Reference* manual for more information about the CREATE DIRECTORY command.

A complete list of default QMF for VM SFS directories is provided in Figure 11 on page 9.

**e** If you intend to use an SFS directory as the work space for the P697F4BA user ID, include the following IPL control statement in the P697F4BA directory entry:

IPL CMS PARM FILEPOOL VMSYS

This will cause CMS to automatically access the P697F4BA's top directory as file mode A.

#### **6.4 Install QMF for VM**

The *ppfname* used throughout these installation instructions is **5697F4BA**, which assumes you are using the PPF supplied by IBM for QMF for VM. If you have your own PPF override file for QMF for VM, you should use your file's *ppfname* instead of **5697F4BA**. The *ppfname* you use should be used **throughout** the rest of this procedure.

- **1** Logon to the installation user ID **P697F4BA**.
- **2** Create a PROFILE EXEC that will contain the ACCESS commands for MAINT 5E5 and 51D minidisks.

**xedit profile exec a ===> input /\*\*/ ===> input 'access 5e5 b' ===> input 'access 51d d' ===> file**

If either 5E5 or 51D is in a shared file system (SFS) then substitute your SFS directory name in the access command.

**3** Run the profile to access MAINT's minidisks.

**profile**

**4** If the Software Inventory disk (51D) was accessed R/O (read only) then establish write access to the Software Inventory disk.

**Note:** If the MAINT 51D minidisk was accessed R/O, you will need to have the user who has it linked R/W link it as R/O. You then can issue the following commands to obtain R/W access to it.

#### **link MAINT 51d 51d mr access 51d d**

- **5** Have the QMF for VM installation tape mounted and attached to P697F4BA at virtual address 181. The VMFINS EXEC requires the tape drive to be at virtual address 181.
- **6** Install QMF for VM.

#### **Notes:**

- a. If you've already created a PPF override file, you should specify your override file name, in place of the default PPF name (5697F4BA), after the **PPF** keyword for the following VMFINS command.
- b. You may be prompted for additional information during VMFINS INSTALL processing depending on your installation environment. If you're unsure how to respond to a prompt, refer to the "Installing Products with VMFINS" and "Install Scenarios" chapters in the *VMSES/E Introduction and Reference* to decide how to proceed.

#### **vmfins install ppf 5697F4BA {QMF | QMFSFS} (nomemo nolink**

Use **QMF** for installing on minidisks or **QMFSFS** for installing in Shared File System directories.

The NOLINK option indicates that you don't want VMFINS to link to the appropriate minidisks, only access them if not accessed.

```
  VMFINS2767I Reading VMFINS DEFAULTS B for additional options
VMFINS2760I VMFINS processing started
VMFINS261R Do you want to create an override for :PPF 5697F4BA QMF
             :PRODID 5697F4BA%QMF?
            Enter 0 (No), 1 (Yes) or 2 (Exit)
A
VMFINS263I Processing product :PPF 5697F4BA QMF :PRODID
             5697F4BA%QMF
VMFREQ285I Product :PPF 5697F4BA QMF :PRODID 5697F4BA%QMF
            has passed requisite checking
VMFINT263I Installing product :PPF 5697F4BA QMF :PRODID
             5697F4BA%QMF
VMFSET2760I VMFSETUP processing started
VMFUTL2205I Minidisk|Directory Assignments:<br>String - Mode Stat Vdev Label/Directory
                      String Mode Stat Vdev Label/Directory
VMFUTL2205I LOCALSAM E R/W 2C2
VMFUTL225I APPLY F R/W 2A6 QMF2A6
VMFUTL225I G R/W 2A2 QMF2A2
VMFUTL2205I DELTA
VMFUTL2205I BUILDO I R/W 401 QMF401
VMFUTL2205I BUILD2      J          R/W   501    QMF501<br>VMFUTL2205I BASE1        K         R/W   2B2    OMF2B2
VMFUTL2205I BASE1 K R/W 2B2<br>VMFUTL2205I SYSTEM L R/O 195
VMFUTL225I SYSTEM L R/O 195 SQL195
VMFUTL2205I -------- A R/W<br>VMFUTL2205I -------- B R/O
VMFUTL2205I -------- B R/O 5E5 MNT5E5
VMFUTL225I -------- D R/W 51D MNT51D
VMFUTL2205I ------- S R/O 190 MNT190
VMFUTL225I -------- Y/S R/O 19E MNT19E
VMFSET2760I VMFSETUP processing completed successfully
VMFREC2760I VMFREC processing started
VMFREC1852I Volume 1 of 1 of INS TAPE 0200
VMFREC1851I (1 of 8) VMFRCAXL processing AXLIST
VMFRCX2159I Loading \theta part(s) to DELTA 2D2 (H)
VMFREC1851I (2 of 8) VMFRCPTF processing PARTLST
VMFRCP2159I Loading \theta part(s) to DELTA 2D2 (H)
VMFREC1851I (3 of 8) VMFRCCOM processing DELTA
VMFRCC2159I Loading 0 part(s) to DELTA 2D2 (H)
VMFREC1851I (4 of 8) VMFRCALL processing APPLY
VMFRCA2159I Loading part(s) to APPLY 2A6 (F)
VMFRCA2159I Loaded 2 part(s) to APPLY 2A6 (F)
VMFREC1851I (5 of 8) VMFRCALL processing BASE
VMFRCA2159I Loading part(s) to BASE1 2B2 (K)
VMFRCA2159I Loaded 966 part(s) to BASE1 2B2 (K)
VMFREC1851I (6 of 8) VMFRCALL processing SAMPLE
VMFRCA2159I Loading part(s) to LOCALSAM 2C2 (E)
VMFRCA2159I Loaded 1 part(s) to LOCALSAM 2C2 (E)
VMFREC1851I (7 of 8) VMFRCALL processing BUILD4
VMFRCA2159I Loading part(s) to BUILD0 401 (I)
VMFRCA2159I Loaded 156 part(s) to BUILD0 401 (I)
VMFREC1851I (8 of 8) VMFRCALL processing BUILD5
VMFRCA2159I Loading part(s) to BUILD2 501 (J)
VMFRCA2159I Loaded 778 part(s) to BUILD2 501 (J)
VMFREC2760I VMFREC processing completed successfully
VMFINT263I Product installed
VMFINS2760I VMFINS processing completed successfully
```
**7** Review the install message log (\$VMFINS \$MSGLOG). If necessary, correct any problems before going on. For information about handling specific error messages, see VM *System Messages and Codes*, or use on-line HELP.

**vmfview install**

### **6.4.1 Update Build Status Table for QMF for VM**

**1** Update the VM SYSBLDS software inventory file for QMF for VM.

#### **vmfins build ppf 5697F4BA {QMF | QMFSFS} (serviced nolink**

 Use **QMF** for installing on minidisks or **QMFSFS** for installing in Shared File System directories.

The SERVICED option will build any parts that were not built on the installation tape (if any) and update the Software Inventory build status table showing that the product 5697F4BA has been built.

**2** Review the install message log (\$VMFINS \$MSGLOG). If necessary, correct any problems before going on. For information about handling specific error messages, see *System Messages and Codes,* or use on-line HELP.

**vmfview install**

### **6.5 Place QMF for VM Into Production**

#### **6.5.1 Define and Build the QMF for VM Saved Segments Using VMSES/E**

It is recommended that segments be built for QMF for VM. First the segments are defined to the system using the segment mapping tool VMFSGMAP. Once the segments are defined VMFBLD is used to build them.

For more information on using VMSES/E for saved segments, review the chapter, "Using VMSES/E to Define, Build, and Manage Saved Segments" in the VM *Planning and Administration* manual.

**Note:** The defining and building of the QMF for VM saved segments should be performed from the installation user ID. If you move any segments that are currently defined on your system you must ensure that they are rebuilt from the user ID that maintains them.

**1** Logon to the installation user ID **P697F4BA**.

**2** Establish write access to the VMSES/E and software inventory disks.

**link MAINT 51d 51d mr access 51d d**

> **3** Add QMF for VM segment object definitions to the SEGBLIST EXC00000 build list.

**vmfsgmap segbld esasegs segblist** This command displays a panel for making segment updates. See Figure 12 for an example of the Segment Map panel that will be displayed.

|                                                                                          |                                                                                                    | VMFSGMAP - Segment Map      |        | More: +<br>Lines 1 to nn of nn |
|------------------------------------------------------------------------------------------|----------------------------------------------------------------------------------------------------|-----------------------------|--------|--------------------------------|
| Meg<br>St Name<br>M CMS<br>M GCS                                                         | 000-MB<br>Typ 0123456789ABCDEF0123456789ABCDEF0123456789ABCDEF0123456789ABCDEF                                 | $001 - MB$ 002-MB           |        | 003-MB                         |
| Meg<br>St Name<br>M GCS<br>M HLASM                                                       | Typ 0123456789ABCDEF0123456789ABCDEF0123456789ABCDEF0123456789ABCDEF                                           | 004-MB 005-MB 006-MB 007-MB |        |                                |
| Meg<br>St Name<br><b>DOSBAM</b><br>CMSBAM<br><b>CMSDOS</b><br>CMSVMLIB<br><b>DOSINST</b> | 008-MB<br>Typ 0123456789ABCDEF0123456789ABCDEF0123456789ABCDEF0123456789ABCDEF                                 | 009-MB                      | 00A-MB | $00B-MB$                       |
| Meg<br>M CMS                                                                             | St Name Typ 0123456789ABCDEF0123456789ABCDEF0123456789ABCDEF0123456789ABCDEF                                   | 00C-MB 00D-MB 00E-MB 00F-MB |        |                                |
|                                                                                          |                                                                                                    |                             |        |                                |
| F7=Bkwd<br>====>                                                                         | F1=Help F2=Chk Obj F3=Exit F4=Chg Obj F5=File F6=Save<br>F8=Fwd F9=Retrieve F10=Add Obj F11=Del Obj F12=Cancel | 010-MB 011-MB 012-MB 013-MB |        |                                |

*Figure 12. Segment Map panel example.*

**4** Go to Add Segment Definition panel by pressing PF10.

**F10 F10** takes you from the Segment Map panel to the Add Segment Definition panel. See Figure 13 on page 25 to see the Add Segment Definition panel that will be displayed.

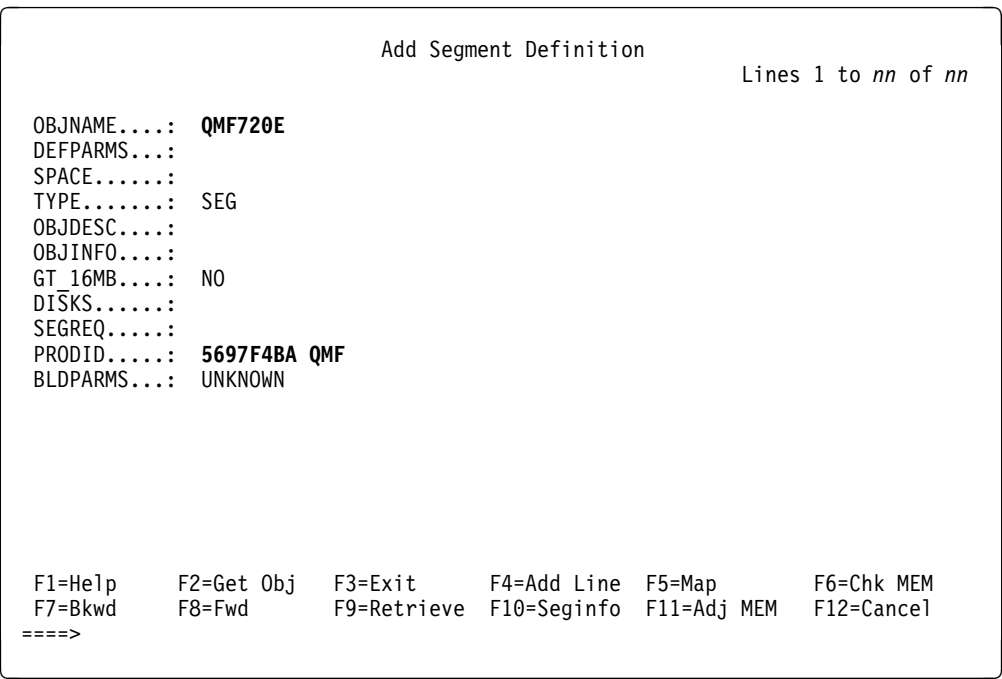

*Figure 13. Add Segment Definition panel example.*

**5** Obtain the QMF for VM segment definitions from the PRODPART file by filling in the appropriate fields on the add segment definition panel.

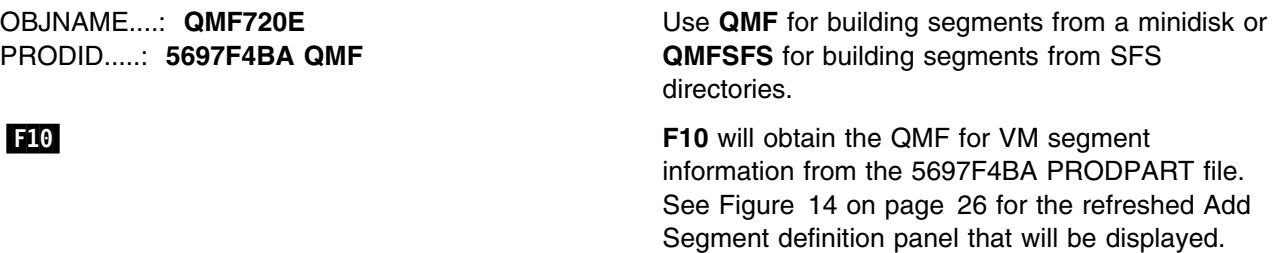

|                                                                                                    |                                                                                                    | Add Segment Definition                              |             | More: +<br>Lines 1 to nn of nn |
|----------------------------------------------------------------------------------------------------|----------------------------------------------------------------------------------------------------|-----------------------------------------------------|-------------|--------------------------------|
| OBJNAME: OMF720E<br>$SPACE$<br>TYPE: SEG<br>OBJDESC: QMF DCSS<br>GT 16MB: YES<br>$DI\overline{S}KS$ : 194<br>SEGREQ | DEFPARMS: 1B00-1DFF SR<br>OBJINFO: Do not overlap DB2 and GDDM base segments. You must<br>below while building the QMF DCSS.<br>PRODID: 5697F4BA QMF<br>BLDPARMS: PPF(5697F4BA QMF DSQ2EBSG) | link to the GDDM product disk at the address listed |             |                                |
| VMFSMD2760I SEGINFO processing completed SUCCESSFULLY                                                               |                                                                                                    |                                                     |             |                                |
| F1=Help<br>F7=Bkwd<br>$===>$                                                                                        | F2=Get Obj   F3=Exit       F4=Add Line   F5=Map             F6=Chk MEM<br>F8=Fwd F9=Retrieve F10=Seginfo                                                                                     |                                                     | F11=Adj MEM | $F12 = Cancel$                 |

*Figure 14. Add Segment Definition panel showing the new segments*

At this point you can modify the segment definition by updating the Add Segment Definition panel. Some things to keep in mind are:

- a. You must be linked to the GDDM base production (TXTLIB) disk when you load the QMF shared segment. The cuu address (or SFS directory) must be specified in the DISKS field in the panel above. The default address for the GDDM base production (TXTLIB) disk is 194. If you are using MAINT 19E as the GDDM production disk, remove the 194 entry from the DISKS field.
- b. If you have your own PPF override then you need to change the BLDPARMS field to reflect this.
- c. The QMF DCSS should not overlap the DCSS of the QMF interface products, (ie. GDDM, DB2 for VM, ISPF).

**6** Go back to the Segment Map panel.

F5 **F5** will return you to the Segment Map panel. See Figure 15 on page 27 for the refreshed Segment Map panel that will be displayed.

|                                                                  | VMFSGMAP - Segment Map<br>More: -<br>Lines nn to nn of nn                                                                                                    |
|------------------------------------------------------------------|----------------------------------------------------------------------------------------------------|
| M GCS1                                                           | Meg 01C-MB 01D-MB 01E-MB 01E-MB 01F-MB                                                                                                    |
| D OMF720E                                                        | St Name Typ 0123456789ABCDEF0123456789ABCDEF0123456789ABCDEF0123456789                                                                                                    |
| Meg<br>St Name<br>M DB2HM69<br>M DB2HM84<br>$F1 = He1p$<br>====> | 020-MB 021-MB 022-MB<br>023-MB<br>Typ 0123456789ABCDEF0123456789ABCDEF0123456789ABCDEF0123456789<br>F2=Chk Obj F3=Exit F4=Chg Obj F5=File<br>F6=Save<br>F7=Bkwd F8=Fwd F9=Retrieve F10=Add Obj F11=Del Obj F12=Cancel |

*Figure 15. Segment Map panel with added segments.*

**7** Save the new information and exit from the Segment Map panel.

## F5

Ready; T=nn.nn/nn.nn hh:mm:ss

**F5** saves all changed information and exits the map panel.

**8** Prepare to build the segments.

**a** IPL CMS to clear the virtual storage

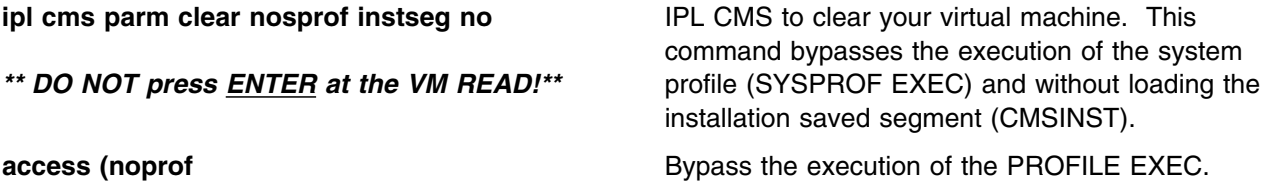

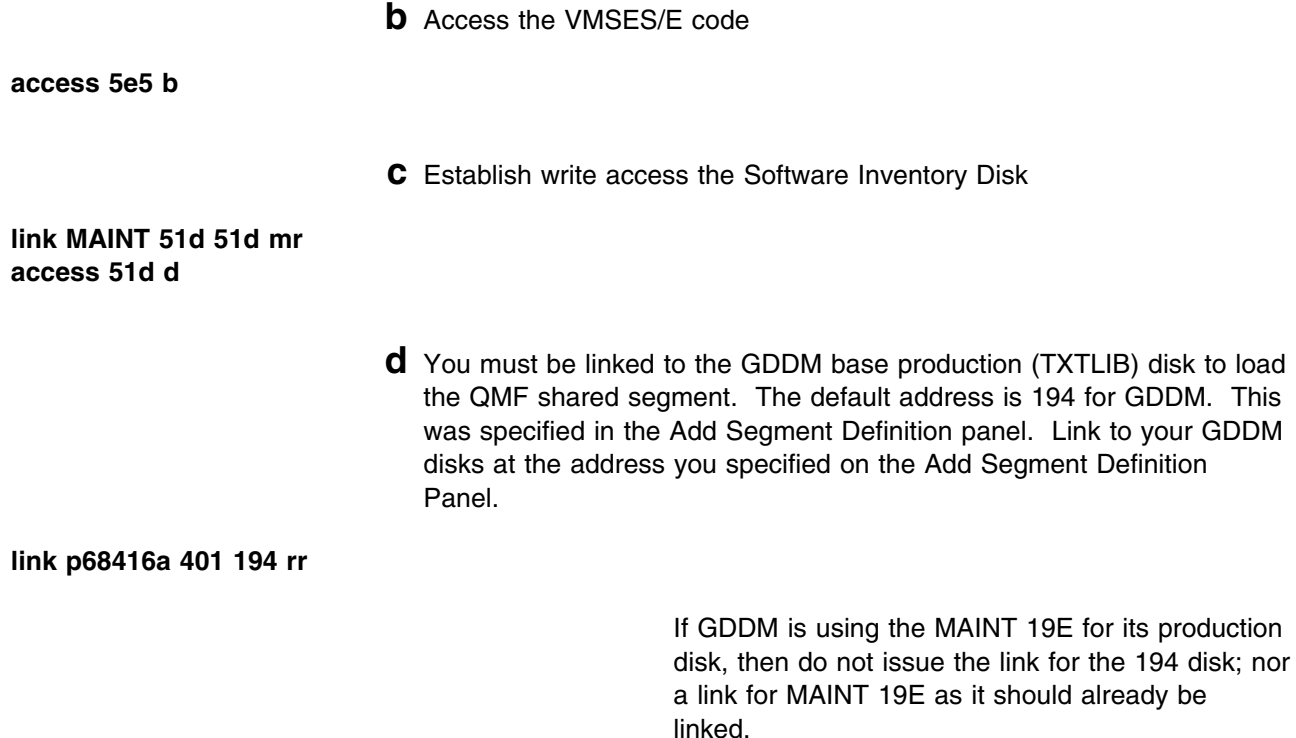

**9** Issue VMFBLD command to build the QMF for VM segments.

#### **vmfbld ppf segbld esasegs segblist QMF720E (serviced**

**Note:** If you received the message:

VMFBDS2003W The SYSTEM SEGID D(51D) file has been changed and must be moved to the S disk.

then the SYSTEM SEGID file on the CMS system disk (MAINT 190) and CMS test system disk (MAINT 490) must be updated. You need to log on to your MAINT user ID and copy the SYSTEM SEGID file from the MAINT 51D disk to the MAINT 190 and MAINT 490 disks. (The SYSTEM SEGID must have a filemode of **2**.)

#### **6.5.2 Copy QMF for VM Files Into Production**

- **1** Logon to the installation user ID **P697F4BA**.
- **2** To copy QMF Test Distribution files to the QMF Distribution disk when installing using minidisks:

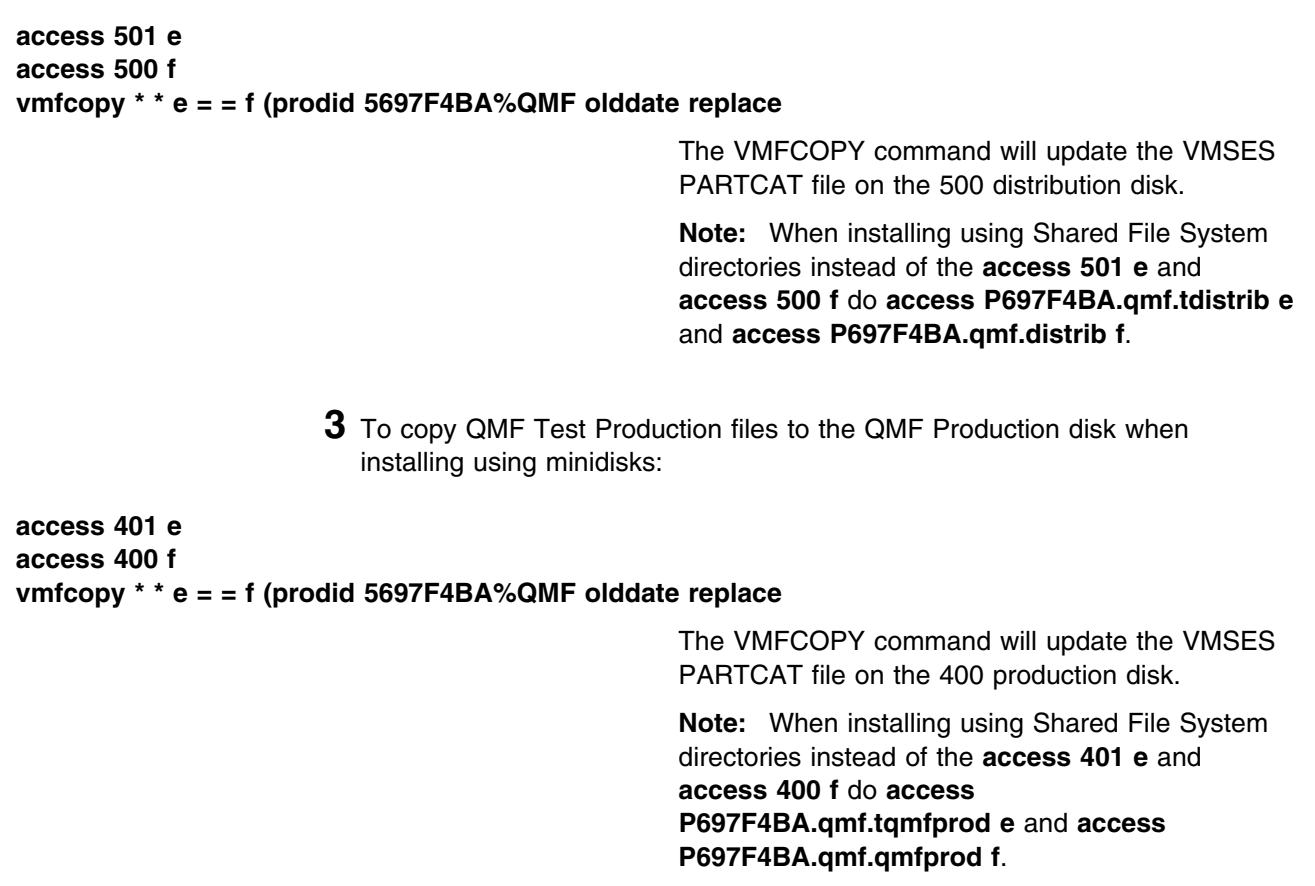

### **QMF for VM is now installed and built on your system.**

### **6.6 Post-Installation Considerations**

Now that you have completed the VMSES/E installation of QMF for VM V7.2 and built the QMF DCSS, you must follow the steps in *Installing and Managing QMF* (GC27-0720) to install QMF for VM V7.2 into the DB2 for VM database and run the IVP. *Installing and Managing QMF* also contains information on starting QMF.

## **7.0 Service Instructions**

This section of the Program Directory contains the procedure to install CORrective service to QMF for VM. VMSES/E is used to install service for QMF for VM.

To become more familiar with service using VMSES/E, you should read the introductory chapters in the *VMSES/E Introduction and Reference*. This manual also contains the command syntax for the VMSES/E commands listed in the procedure.

**Note:** Each step of the servicing instructions must be followed. Do not skip any step unless directed to do so. All instructions showing accessing of disks assume the use of default minidisk addresses. If different minidisk addresses are used, or if using a shared file system, change the instructions appropriately.

### **7.1 VMSES/E Service Process Overview**

The following is a brief description of the main steps in servicing QMF for VM using VMSES/E.

• Setup Environment

Access the software inventory disk. Use VMFSETUP command to establish the correct minidisk access order.

Merge Service

Use the VMFMRDSK command to clear the alternate apply disk before receiving new service. This allows you to remove the new service if a serious problem is found.

• Receive Service

The VMFREC command receives service from the delivery media and places it on the Delta disk.

• Apply Service

The VMFAPPLY command updates the version vector table (VVT), which identifies the service level of all the serviced parts. In addition, AUX files are generated from the VVT for parts that require them.

• Reapply Local Service (if applicable)

All local service (mods) must be entered into the software inventory to allow VMSES/E to track the changes and build them into the system. Refer to Chapter 7 in the *Service Guide* for this procedure.

• Build New Levels

The build task generates the serviced level of an object and places the new object on a test BUILD disk.

• Place the New Service into Production

Once the service is satisfactorily tested it should be put into production by copying the new service to the production disk, re-saving the NSS (Named Saved System) or DCSS (Discontiguous Saved Segments), etc.

**Note:** You may want to build a test NSS or DCSS first. After successful test you can re-save the new NSS or DCSS.

#### **7.2 Servicing QMF for VM**

#### **7.2.1 Prepare to Receive Service**

**Electronic Service (envelope file)**

If you have received the service electronically or on CD-ROM, follow the appropriate instructions to retrieve and decompress the envelope file to your A-disk. The decompression is currently done by using the DETERSE MODULE. The file names of the decompressed files will be of the format:

- VLST*num* for the documentation envelope
- VPTF*num* for the service envelope

The file type for both of these files must be SERVLINK. You will need to enter the file name on the VMFREC commands that follow.

The *ppfname* used throughout these servicing instructions is **5697F4BA**, which assumes you are using the PPF supplied by IBM for QMF for VM. If you have your own PPF override file for QMF for VM, you should use your file's *ppfname* instead of **5697F4BA**. The *ppfname* you use should be used **throughout** the rest of this procedure, unless otherwise stated differently.

- **1** Logon to QMF for VM service user ID **P697F4BA**
- **2** If the Software Inventory disk (51D) was accessed R/O (read only) then establish write access to the Software Inventory disk.

**Note:** If the MAINT 51D minidisk was accessed R/O, you will need to have the user that has it accessed R/W link it R/O. You then can issue the following commands to obtain R/W access to it.

**link MAINT 51d 51d mr access 51d d**

The 51D minidisk is where the VMSES/E Software Inventory files and other product dependent files reside.

**3** Have the QMF for VM CORrective service tape mounted and attached to P697F4BA. (If you have a SERVLINK file make sure that it is available on the A-disk.)

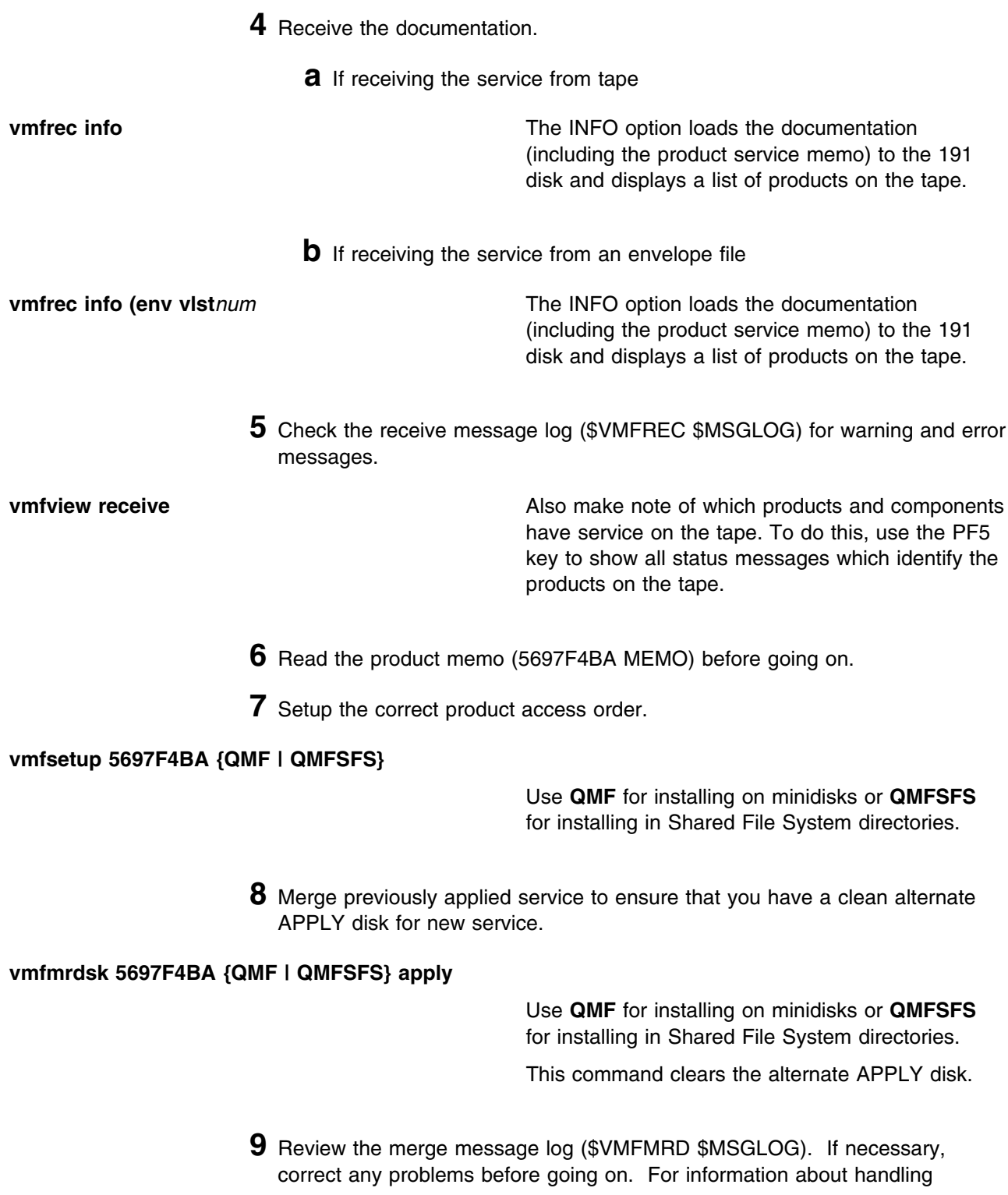

specific error messages, see VM *System Messages and Codes*, or use on-line HELP.

**vmfview mrd** 

#### **7.2.2 Receive the Service**

**Note:** If you are installing multiple service tapes, you can receive all of the service for this prodid before applying and building it.

For **each** service tape or electronic envelope you want to receive, do the following:

**1** Receive the service.

**a** If receiving the service from tape

**vmfrec ppf 5697F4BA {QMF | QMFSFS}**

Use **QMF** for installing on minidisks or **QMFSFS** for installing in Shared File System directories.

This command receives service from your service tape. All new service is loaded to the DELTA disk.

**b** If receiving the service from the PTF envelope file

#### **vmfrec ppf 5697F4BA {QMF | QMFSFS} (env vptf***num*

Use **QMF** for installing on minidisks or **QMFSFS** for installing in Shared File System directories.

This command receives service from your service envelope. All new service is loaded to the DELTA disk.

**2** Review the receive message log (\$VMFREC \$MSGLOG). If necessary, correct any problems before going on. For information about handling specific error messages, see VM *System Messages and Codes*, or use on-line HELP.

**vmfview receive** 

#### **7.2.3 Apply the Service**

**1** Apply the new service.

**vmfapply ppf 5697F4BA {QMF | QMFSFS}**

Use **QMF** for installing on minidisks or **QMFSFS** for installing in Shared File System directories.

This command applies the service that you just received. The version vector table (VVT) is updated with all serviced parts and all necessary AUX files are generated on the alternate APPLY disk.

You must review the VMFAPPLY message log if you receive a return code (RC) of a 4, as this may indicate that you have local modifications that need to be reworked.

**2** Review the apply message log (\$VMFAPP \$MSGLOG). If necessary, correct any problems before going on. For information about handling specific error messages, see VM *System Messages and Codes*, or use on-line HELP.

**vmfview apply** 

**34** QMF for VM Program Directory

#### **Note**

If you get the message VMFAPP2120W then re-apply any local modifications before building the new QMF for VM. Refer to chapter 7 in the *Service Guide*. Follow the steps that are applicable to your local modification.

The following substitutions need to be made:

- **esa** or **zvm** should be **5697F4BA**
- *compname* should be **QMF** or **QMFSFS** (minidisk or SFS)
- *appid* should be **5697F4BA**
- *fm-local* should be the fm of 2C2
- *fm-applyalt* should be the fm of 2A6

#### **outmode localmod** should be **outmode localsam**

If you have changed any of the installation parameters through a PPF override, you need to substitute your changed values where applicable.

Keep in mind that when you get to the "Return to the Appropriate Section to Build Remaining Objects" or "Rebuild Remaining Objects" step in the VM *Service Guide*, you should return back to this program directory at 7.2.4, "Update the Build Status Table" on page 35.

#### **7.2.4 Update the Build Status Table**

**1** Update the Build Status Table with serviced parts.

**vmfbld ppf 5697F4BA {QMF | QMFSFS} (status**

Use **QMF** for installing on minidisks or **QMFSFS** for installing in Shared File System directories.

This command updates the Build Status Table.

```
 Note 
If the $PPF files have been serviced you will get the following prompt:
VMFBLD2185R The following source product parameter files have been
            serviced:
VMFBLD2185R 5697F4BA $PPF
VMFBLD2185R When source product parameter files are serviced, all
           product parameter files built from them must be recompiled
           using VMFPPF before VMFBLD can be run.
VMFBLD2185R Enter zero (0) to have the serviced source product
           parameter files built to your A-disk and exit VMFBLD so
           you can recompile your product parameter files with VMFPPF.
VMFBLD2185R Enter one (1) to continue only if you have already
           recompiled your product parameter files with VMFPPF.
VMFBLD2188I Building 5697F4BA $PPF
           on 191 (A) from level $PFnnnnn
0 Enter a 0 and complete the following steps
                                           before you continue.
vmfppf 5697F4BA * Note: If you've created your own PPF
                                           override then use your PPF name instead of
                                           5697F4BA.
copyfile 5697F4BA $PPF a = = d (olddate replace
erase 5697F4BA $PPF a
                                           Note: Do not use your own PPF name in
                                           place of 5697F4BA for the COPYFILE and
                                           ERASE commands.
vmfbld ppf 5697F4BA {QMF | QMFSFS} (status
1 1 Re-issue VMFBLD to complete updating the
                                           build status table.
                                           Use QMF for installing on minidisks or
                                           QMFSFS for installing in Shared File System
                                           directories. When you receive the prompt that
                                           was previously displayed, enter a 1 to
                                           continue.
```
**2** Use VMFVIEW to review the build status messages, and see what objects need to be built.

#### **7.2.5 Build Serviced Objects**

**1** If you are using ISPF with QMF then you need to link and access the ISPF library code disk before you run the VMFBLD in the next step. This is in case there is service to the DSQCISPL MODULE.

If you are not running with ISPF, that is fine, as ISPF is optional. In that case if you receive the following warning message you can ignore it.

ST:VMFBDM2219I Processing object DSQCISPL.MODULE WN:VMFBDM1966W The command, INCLUDE, completed with return code 4 while WN: processing object DSQCISPL.MODULE. It was operating upon WN: file ISPLINK TEXT

**2** Rebuild QMF for VM serviced parts.

#### **vmfbld ppf 5697F4BA {QMF | QMFSFS} (serviced**

 Use **QMF** for installing on minidisks or **QMFSFS** for installing in Shared File System directories.

**Note:** If your software inventory disk (51D) is not owned by the MAINT user ID then make sure the VMSESE PROFILE reflects the correct owning user ID.

**3** Review the build message log (\$VMFBLD \$MSGLOG). If necessary, correct any problems before going on. For information about handling specific error messages, see VM *System Messages and Codes*, or use on-line HELP.

**vmfview build**

#### **7.3 Place the New QMF for VM Service Into Production**

#### **7.3.1 Rebuild the Saved Segments**

**Note:** Before saving the QMF DCSS, QMF720E, you can build a test DCSS. The commands to do this for a test DCSS called QMF720T are below. You must be linked to the DB2 for VM 195 disk as 195 and the GDDM production disk as 194.

- VMLINK SQLDBA 195 <195
- VMLINK GDDM <194
- DEFSEG QMF720T 1B00-1DFF SR
- DSQ2ESEG QMF720T

You can test the QMF720T DCSS by using the test QMF libraries and the test DCSS.

Once satisfied with the test, you can then save the production DCSS, QMF720E, using the process below.

**1** Prepare to build the segments.

**a** IPL CMS to clear the virtual storage

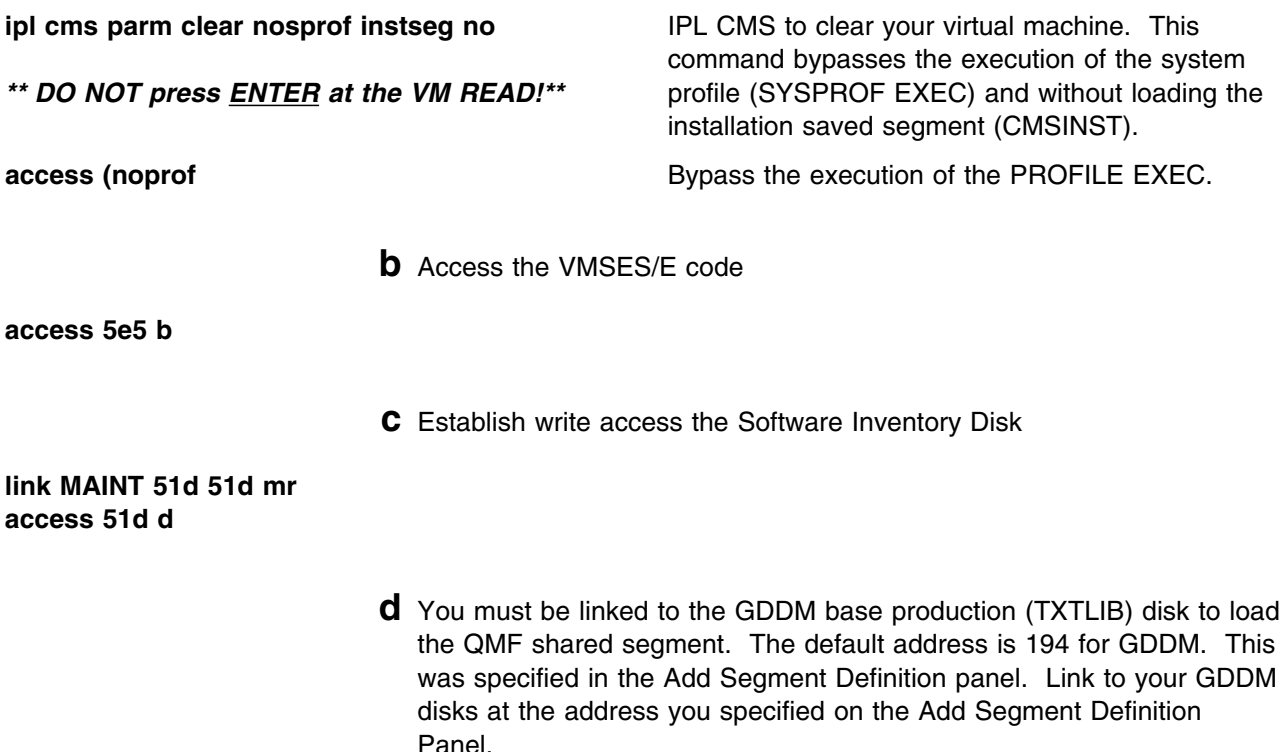

**38** QMF for VM Program Directory

**link p68416a 401 194 rr**

If GDDM is using the MAINT 19E for its production disk, then do not issue the link for the 194 disk; nor a link for MAINT 19E as it should already be linked.

**2** Re-save the QMF for VM segments.

**vmfbld ppf segbld esasegs segblist QMF720E (serviced**

**Note:** If you received the message:

VMFBDS2003W The SYSTEM SEGID D(51D) file has been changed and must be moved to the S disk.

then the SYSTEM SEGID file on the CMS system disk (MAINT 190) and CMS test system disk (MAINT 490) must be updated. You need to log on to your MAINT user ID and copy the SYSTEM SEGID file from the MAINT 51D disk to the MAINT 190 and MAINT 490 disks.

**3** Review the build message log (\$VMFBLD \$MSGLOG). If necessary, correct any problems before going on. For information about handling specific error messages, see VM *System Messages and Codes*, or use on-line HELP.

**vmfview build**

#### **7.3.2 Copy the New QMF for VM Serviced Files Into Production**

- **1** Logon to the installation user ID **P697F4BA**.
- **2** To copy QMF Test Distribution files to the QMF Distribution disk when installing using minidisks:

**access 501 e access 500 f vmfcopy \* \* e = = f (prodid 5697F4BA%QMF olddate replace**

> The VMFCOPY command will update the VMSES PARTCAT file on the 500 distribution disk.

**Note:** When installing using Shared File System directories instead of the **access 501 e** and **access 500 f** do **access P697F4BA.qmf.tdistrib e** and **access P697F4BA.qmf.distrib f**.

**3** To copy QMF Test Production files to the QMF Production disk when installing using minidisks:

**access 401 e access 400 f vmfcopy \* \* e = = f (prodid 5697F4BA%QMF olddate replace**

> The VMFCOPY command will update the VMSES PARTCAT file on the 400 production disk.

> **Note:** When installing using Shared File System directories instead of the **access 401 e** and **access 400 f** do **access P697F4BA.qmf.tqmfprod e** and **access P697F4BA.qmf.qmfprod f**.

**You have finished servicing QMF for VM.**

## **Appendix A. Create Product Parameter File (PPF) Override**

This section provides information to help you create a product parameter file (PPF) override. The example used in this section shows how to change the shared file system (SFS) file pool where QMF for VM files reside.

**Note:** Do **not** modify the product supplied 5697F4BA \$PPF or 5697F4BA PPF files to change the file pool name or any other installation parameters. If the 5697F4BA \$PPF file is serviced, the existing \$PPF file will be replaced, and any changes to that file will be lost; by creating your own \$PPF override, your updates will be preserved.

The following process describes changing the default file pool name, VMSYS, to MYPOOL1:.

**1** Create a new \$PPF override file, or edit the override file created via the 'Make Override Panel' function.

**xedit** *overname* **\$PPF** *fm***2** *overname* is the PPF override file name (such as 'myqmf') that you want to use.

> *fm* is an appropriate file mode. If you create this file yourself, specify a file mode of A.

If you modify an existing override file, specify a file mode of A or D, based on where the file currently resides (A being the file mode of a R/W 191 minidisk, or equivalent; D, that of the MAINT 51D minidisk).

**2** Create (or modify as required) the Variable Declarations (:DCL.) section for the qmfsfs override area, so that it resembles the :DCL. section shown below. This override will be used for the installation of QMF for VM. Modifications needed are denoted in **bold**print.

:OVERLST. QMFSFS  $\star$ V =================================================================== V  $*$  Override Section for Initial Installation (Using SFS Directories)  $*$ V =================================================================== V :QMFSFS. QMFSFS 5697F4BA :DCL. REPLACE &INST191 DIRMYPOOL1:P697F4BA. &SAMPZ DIRMYPOOL1:P697F4BA.QMF.SAMPLE &DELTZ DIRMYPOOL1:P697F4BA.QMF.DELTA &APPLX DIRMYPOOL1:P697F4BA.QMF.APPLYALT &APPLZ DIRMYPOOL1:P697F4BA.QMF.APPLYPROD &BAS1Z DIRMYPOOL1:P697F4BA.QMF.OBJECT &BLDZ DIRMYPOOL1:P697F4BA.QMF.TQMFPROD &DISK9 DIRMYPOOL1:P697F4BA.QMF.TDISTRIB &BLD1Z DIRMYPOOL1:P697F4BA.QMF.QMFPROD &DISK10 DIR MYPOOL1:P697F4BA.QMF.DISTRIB &QMFID1 USER P697F4BA &DB2195 DIRMYPOOL:SQLMACH.SQL.PRODUCTION :EDCL. :END.  $\star$ 

(This override will replace the :DCL. section of the qmfsfs override area of the 5697F4BA \$PPF file.)

**3** If your \$PPF override file was created at file mode A, copy it to file mode D—the Software Inventory minidisk (MAINT 51D). Then erase it from file mode A.

**file**

**copyfile** *overname* **\$PPF** *fm* **= = d (olddate erase** *overname* **\$PPF** *fm*

**4** Compile your changes to create the usable *overname* PPF file.

**vmfppf** *overname* **QMFSFS** where *overname* is the file name of your \$PPF override file.

**42** QMF for VM Program Directory

Now that the *overname* PPF file has been created, you should specify *overname* instead of 5697F4BA as the PPF name to be used for those VMSES/E commands that require a PPF name.

## **Notices**

IBM may not offer the products, services, or features discussed in this document in other countries. Consult your local IBM representative for information on the products and services currently available in your area. Any reference to an IBM product, program, or service is not intended to state or imply that only that IBM product, program, or service may be used. Any functionally equivalent product, program, or service that does not infringe any IBM intellectual property right may be used instead. However, it is the user's responsibility to evaluate and verify the operation of any non-IBM product, program, or service.

IBM may have patents or pending patent applications covering subject matter described in this document. The furnishing of this document does not give you any license to these patents. You can send license inquiries, in writing, to:

IBM Director of Licensing IBM Corporation North Castle Drive Armonk, NY 10504-1785 U.S.A.

For license inquiries regarding double-byte (DBCS) information, contact the IBM Intellectual Property Department in your country or send inquiries, in writing, to:

IBM World Trade Asia Corporation Licensing 2-31 Roppongi 3-chome, Minato-ku Tokyo 16, Japan

**The following paragraph does not apply to the United Kingdom or any other country where such provisions are inconsistent with local law:** INTERNATIONAL BUSINESS MACHINES CORPORATION PROVIDES THIS PUBLICATION "AS IS" WITHOUT WARRANTY OF ANY KIND, EITHER EXPRESS OR IMPLIED, INCLUDING, BUT NOT LIMITED TO, THE IMPLIED WARRANTIES OF NON-INFRINGEMENT, MERCHANTABILITY OR FITNESS FOR A PARTICULAR PURPOSE. Some states do not allow disclaimer of express or implied warranties in certain transactions, therefore, this statement may not apply to you.

This information could include technical inaccuracies or typographical errors. Changes are periodically made to the information herein; these changes will be incorporated in new editions of the publication. IBM may make improvements and/or changes to the product(s) and/or the program(s) described in this publication at any time without notice.

Any references in this information to non-IBM Web sites are provided for convenience only and do not in any manner serve as an endorsement of those Web sites. The materials at those Web sites are not part of the materials for this IBM product and use of those Web sites is at your own risk.

IBM may use or distribute any of the information you supply in any way it believes appropriate without incurring any obligation to you.

Licensees of this program who wish to have information about it for the purpose of enabling: (i) the exchange of information between independently created programs and other programs (including this one) and (ii) the mutual use of the information which has been exchanged, should contact:

IBM Corporation Mail Station P3 2455 South Road Poughkeepsie, NY 12601-5400 U.S.A.

Such information may be available, subject to appropriate terms and conditions, including in some cases, payment of a fee.

The licensed program described in this document and all licensed material available for it are provided by IBM under terms of the IBM Customer Agreement, IBM International Program License Agreement or any equivalent agreement between us.

Any performance data contained herein was determined in a controlled environment. Therefore, the results obtained in other operating environments may vary significantly. Some measurements may have been made on development-level systems and there is no guarantee that these measurements will be the same

on generally available systems. Furthermore, some measurement may have been estimated through extrapolation. Actual results may vary. Users of this document should verify the applicable data for their specific environment.

Information concerning non-IBM products was obtained from the suppliers of those products, their published announcements or other publicly available sources. IBM has not tested those products and cannot confirm the accuracy of performance, compatibility or any other claims related to non-IBM products. Questions on the capabilities on non-IBM products should be addressed to the suppliers of those products.

All statements regarding IBM's future direction or intent are subject to change or withdrawal without notice, and represent goals and objectives only.

This information contains examples of data and reports used in daily business operations. To illustrate them as completely as possible, the examples include the names of individuals, companies, brands, and products. All of these names are fictitious and any similarity to the names and addresses used by an actual business enterprise is entirely coincidental.

COPYRIGHT LICENSE:

This information contains sample application programs in source language, which illustrates programming techniques on various operating platforms. You may copy, modify, and distribute these sample programs in any form without payment to IBM, for the purposes of developing, using, marketing or distributing application programs conforming to the IBM programming interfaces. These examples have not been thoroughly tested under all conditions. IBM, therefore, cannot guarantee or imply reliability, serviceability, or function of these programs.

#### **Trademarks and Service Marks**

The following terms are trademarks of the International Business Machines Corporation (IBM) in the United States, or other countries, or both:

IBM VM/ESA z/VM IBMLink QMF GDDM

Other company, product, and service names may be trademarks or service marks of others.

## **Reader's Comments**

#### **Query Management Facility Version 7 Release 2.0**

You may use this form to comment about this document, its organization, or subject matter. Please understand that your feedback is of importance to IBM, but IBM makes no promises to always provide a response to your feedback.

For each of the topics below please indicate your satisfaction level by circling your choice from the rating scale. If a statement does not apply, please circle N.

 $-$  Rating scale  $-$ 

 $\blacksquare$ 

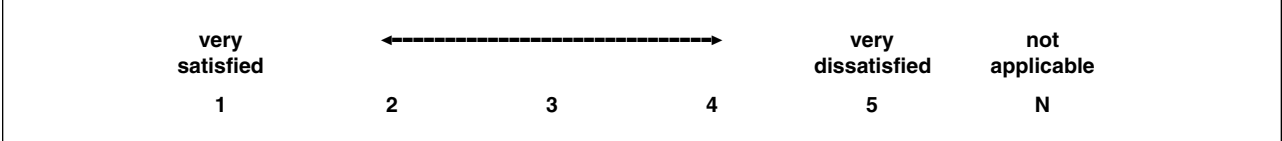

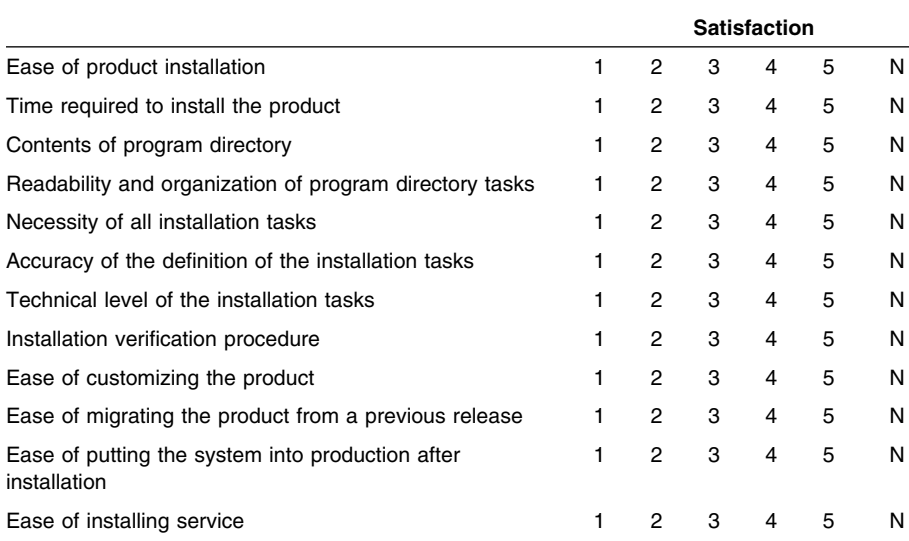

• Did you order this product as an independent product or as part of a package?

Independent

Package

What type of package was ordered?

- □ System Delivery Offering (SDO)
- $\Box$  Other Please specify type:  $\Box$
- Is this the first time your organization has installed this product?
	- Yes
	- No
- Were the people who did the installation experienced with the installation of VM products using VMSES/E?
	- Yes
		- How many years of experience do they have? \_\_\_\_\_\_\_\_\_\_

No

- How long did it take to install this product? \_\_\_\_\_\_\_\_\_\_\_\_\_\_\_\_\_\_\_\_\_\_\_\_\_\_\_\_\_\_\_\_
- If you have any comments to make about your ratings above, or any other aspect of the product installation, please list them below:

Please provide the following contact information:

Name and Job Title

**Organization** 

Address

**Telephone** 

#### **Thank you for your participation.**

Please send the completed form to the following address, or give to your IBM representative who will forward it to the Query Management Facility Development group:

IBM Corporation P. O. Box 49023 San Jose, CA 95161-9023 Attention: QMF Department, J49

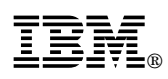

Program Number: 5697-F42

Printed in U.S.A.

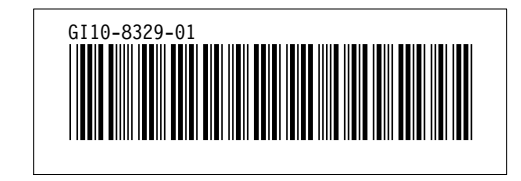